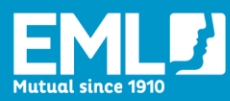

# **EMLEARNING: STEP-BY-STEP GUIDE TO ADDING NEW USER ACCOUNTS**

we help people get their lives back

### **INTRODUCTION**

EMlearning Administrators ("Admins") have the ability to:

- create new user accounts and training groups
- assign training
- generate training reports for their organisation.

This guide provides Admins with step-by-step instructions for adding new user accounts in EMlearning.

## **ADDING A NEW USER**

- 1. Please start by logging into your [EMlearning](https://employersmutualkineoportal.com.au/) account.
- 2. Click on '**Admin**' in the top right corner of the homepage. This will direct you to the Learning Management System (LMS)

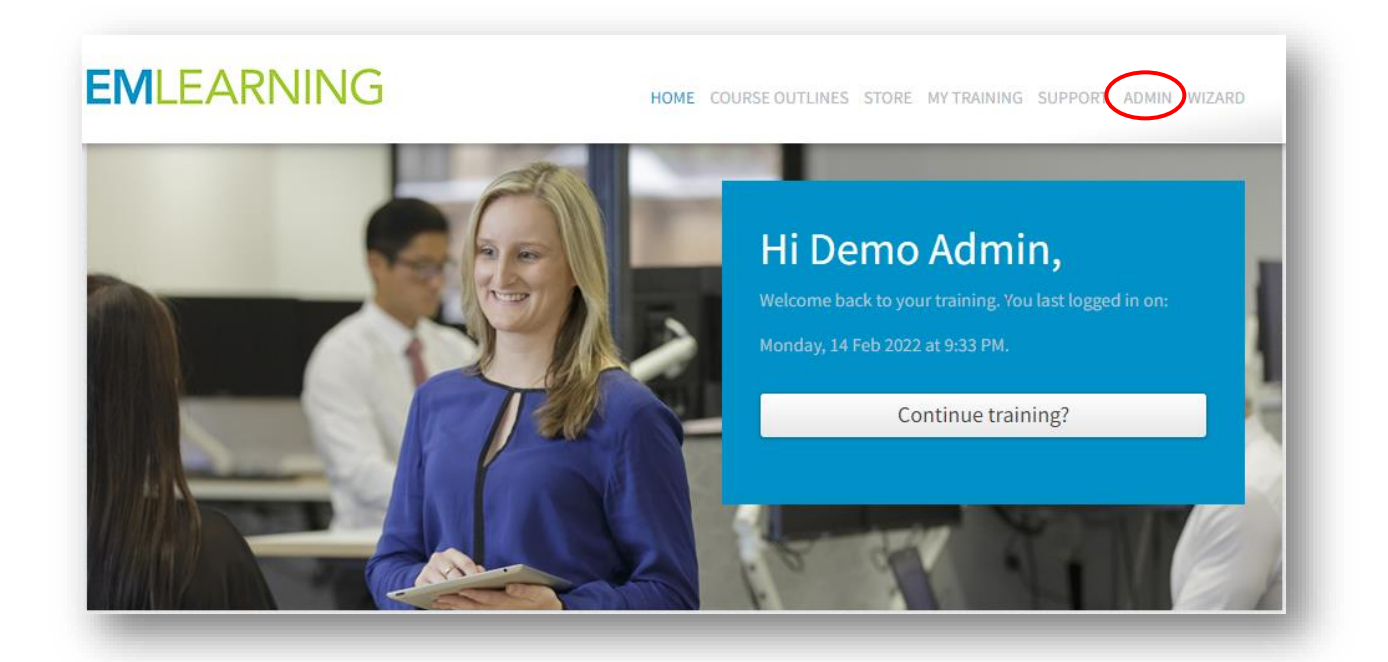

3. In the LMS, on the left side of the screen, click on the **name of the group** you wish to enrol the user in. In most cases, the group will simply be your company name.

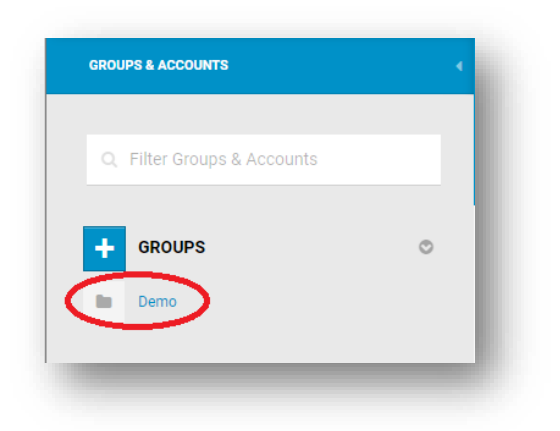

4. Click **'+ Accounts'** on the left side of the screen:

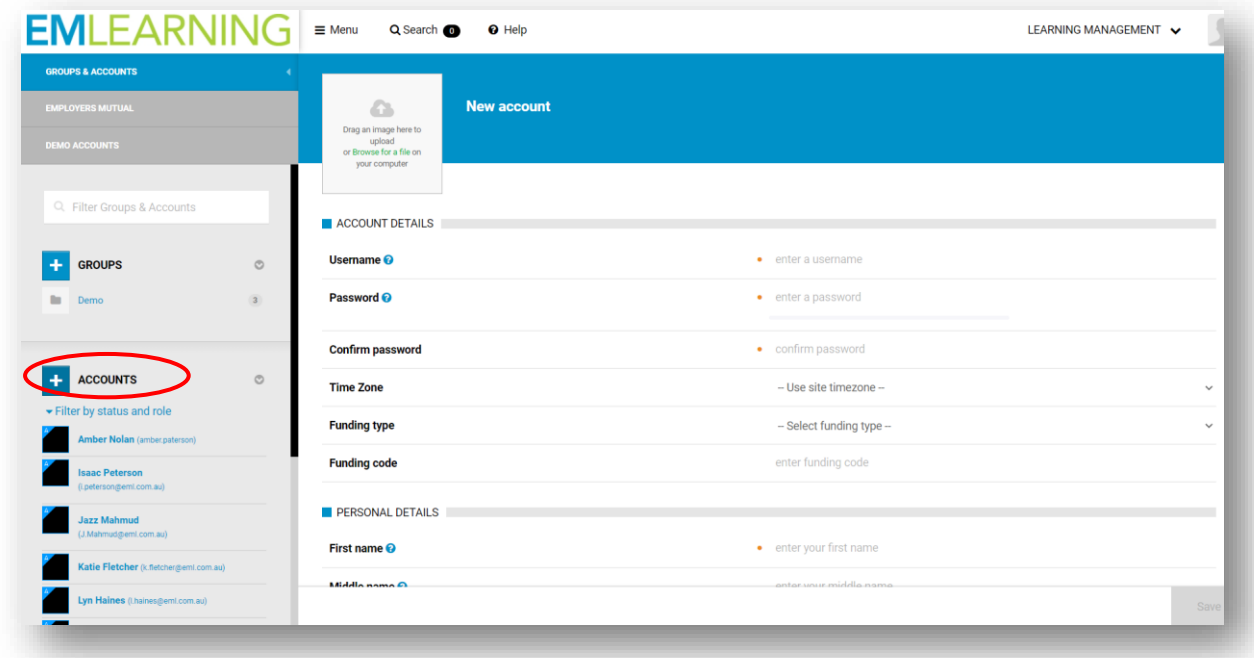

#### 5. **Enter the new user's details**:

- Username: The username must be the user's **email address**: e.g [john.smith@gmail.com](mailto:john.smith@gmail.com) () This will help make it easier for the user to remember their login details in the future.
- Password: Please enter the password as: **Mybenefits1**
	- o (**Note:** Mybenefits1 is the default password that will appear in the users welcome email with their login details. The user will be required to set up a new password when they first login.
- Enter any **required information** marked with a red asterisk (\*) beside the field and any other information that may be relevant.
- 6. You will now need to determine if this user is going to be an '**Administrator**' or a **'User**' on EMlearning.

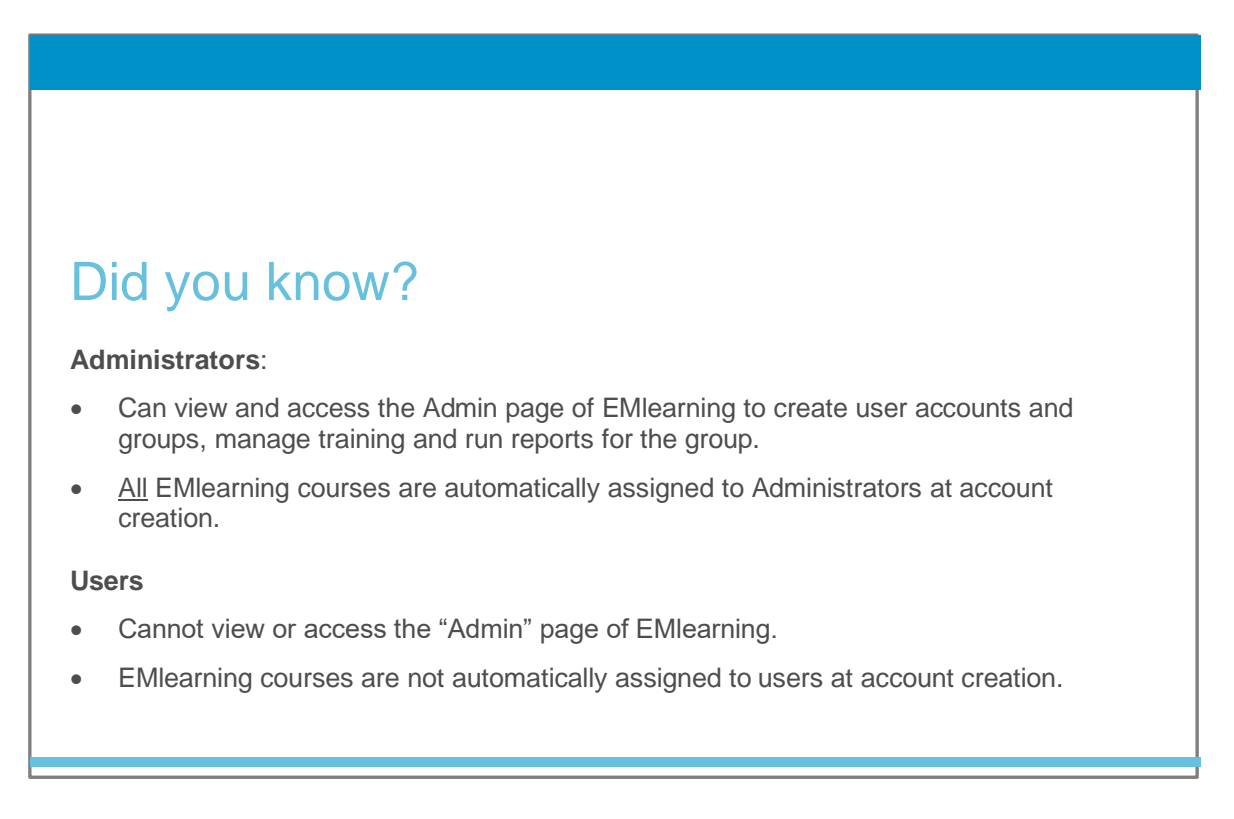

Scroll down to the **"Groups"** section. Click "**Select role**" to display the menu of available options": Click on the preferred role type, then click "**Add**" to confirm (see image below)

7. Click '**Save**' at the bottom right of the screen

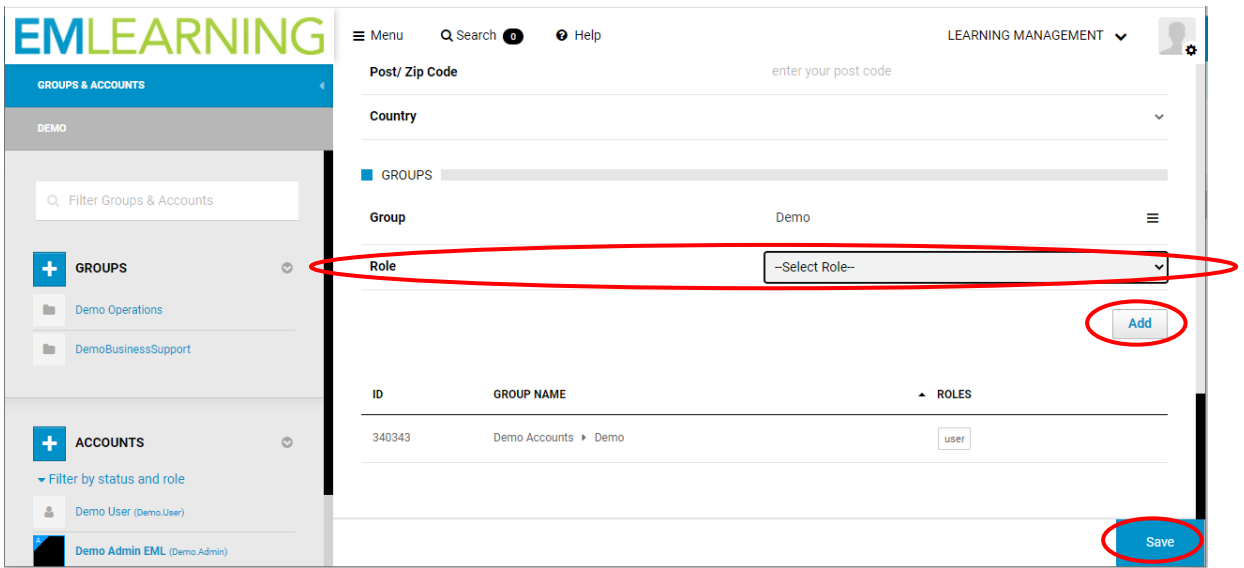

#### **Well done! You have created a new user account on EMlearning.**

EMlearning will now automatically send the new user a **welcome email** advising they have been registered for EMlearning as well as provide them with their login details.

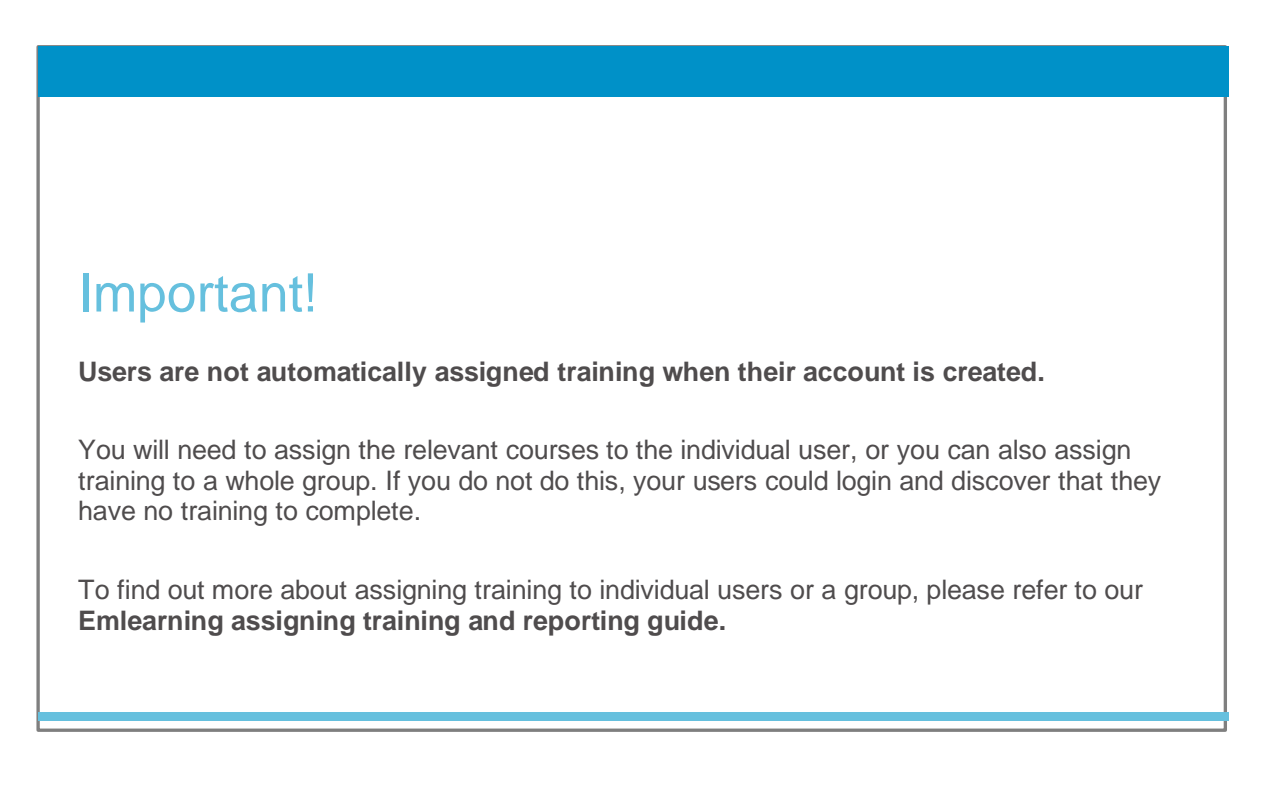

### **ADDING MULTIPLE NEW USERS**

If you have **20 or more new users** to add to EMlearning and would like support in adding their accounts, please contact us at [mutualbenefits@eml.com.au.](mailto:mutualbenefits@eml.com.au) We will send you a batch upload template and ask you to provide the following user information in order to create the user accounts for you:

- username (email address)
- first name
- last name
- password (Mybenefits1)
- role (admin or user)
- company name or EMlearning group identification (if known).

Please allow up to **five business days** for the accounts to be added

Once the accounts have been created, all new users will receive a welcome email with their login details.

## **ADDITIONAL RESOURCES**

The **EMlearning assigning training and reporting guide** will show you how to assign specific courses to your Users or their Group.

If you would like to know more about how to use EMlearning's in-built Learning Management System, please visit the **[Knowledge Base](mailto:Knowledge%20Base)**.

Alternatively, please contact us at **[mutualbenefits@eml.com.au](mailto:mutualbenefits@eml.com.au)**

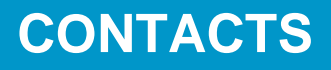

CORPORATE OFFICE Level 3, 345 George Street, Sydney NSW 2000 GPO Box 4143, Sydney NSW 2001

T: 02 8251 9000 E: [info@eml.com.au](mailto:info@eml.com.au) W: eml.com.au

© 2021 Employers Mutual Limited ABN 67 000 006 486

MB22/001

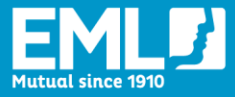

we help people get their lives back